## xello

## **Jour 1 avec Xello 3-5**

Utilisez ce guide pour assurer une première journée amusante et en douceur avec vos élèves. Nous avons identifié les tâches, étape par étape, à accomplir avant le premier cours et le premier jour. Préparez-vous à guider vos élèves vers leur avenir réussi grâce à Xello!

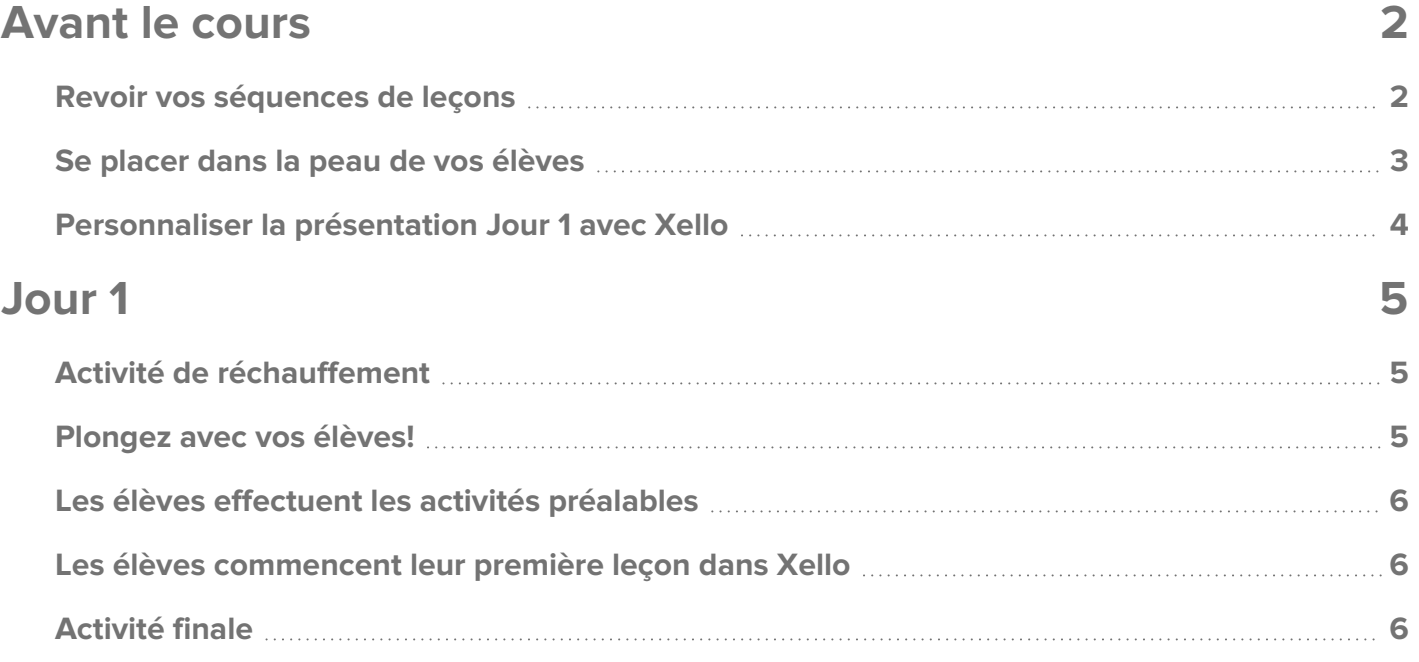

## <span id="page-1-0"></span>**Avant le cours**

<span id="page-1-1"></span>Prévoyez du temps avant votre premier cours pour effectuer quelques tâches simples. Donnez-vous le temps de vous familiariser avec Xello ou de vous réorienter si vous avez déjà utilisé Xello.

### **Revoir vos séquences de leçons**

Dans Xello 3-5, les leçons sont appelées **Missions**. Ceux-ci couvrent un large éventail de sujets de préparation à l'avenir pour les élèves. Apprenez à tirer le meilleur parti de ces leçons en vérifiant la séquence de leçons mise en place par vos administrateurs pour atteindre les buts et objectifs de votre district. Vous saurez exactement ce que vos élèves feront dans Xello et vous pourrez ainsi vous assurer que les activités pertinentes sont terminées.

Vous pouvez voir les leçons accessibles à vos élèves dans chaque niveau scolaire de la section **Leçons** de votre compte d'éducateur dans Xello.

Pour afficher la séquence de la leçon :

- **1** À partir de votre compte d'éducateur, cliquez sur **Fonctionnalités** et sélectionnez **Leçons**.
- **2** En haut de la page, assurez-vous que la bonne gamme d'années scolaires est sélectionnée : **Années 3 à 5**.
	- Affichez les leçons marquées **De base** et qui seront mises en évidence sur le tableau de bord de l'élève.
	- Découvrez les leçons qui ont été assignées à plusieurs années.
	- Les leçons marquées **Inactives** ont été désactivées et ne sont pas visibles pour les élèves.

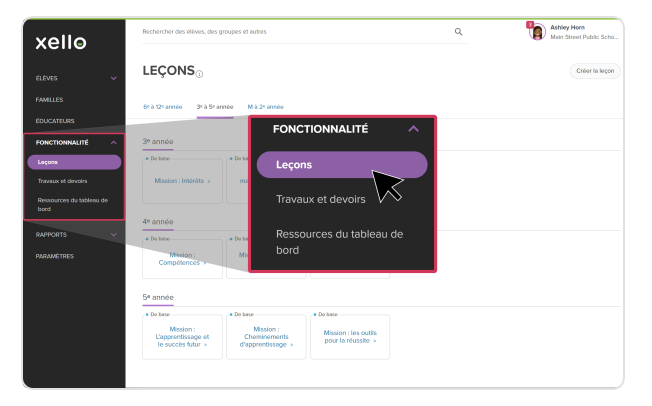

**3** Cliquez sur la première **Leçon de base** pour afficher des détails, tels que les objectifs d'apprentissage et le temps estimé pour terminer les activités de chaque leçon.

Consultez des Liste des [leçons](https://help.xello.world/fr-ca/Content/Knowledge-Base/Xello-K-5/Lessons/List-of-Lessons.htm) pour obtenir un résumé rapide de toutes les leçons Xello intégrées! Pour soutenir encore davantage vos élèves, consultez les [Ressources](https://help.xello.world/fr-ca/Content/Get-Started/Educator/Teaching-Resources/Lesson-Resources-3-5.htm) de leçons. Ces ressources comprennent des pistes de discussion, du vocabulaire et des activités pour accompagner chaque leçon Xello.

### <span id="page-2-0"></span>**Se placer dans la peau de vos élèves**

Mettez-vous dans la peau de vos élèves en explorant une **leçon** Xello de leur point de vue. Chaque compte d'éducateur comprend un compte d'élève de démonstration qui vous permet d'explorer la version du programme à laquelle les élèves ont accès. Complétez une **leçon** Xello, y compris les conditions préalables requises pour la « déverrouiller ». Voyez ce que vos élèves verront vous serez mieux préparé et mieux équipé pour les soutenir en classe.

Pour explorer votre compte de démonstration en tant qu'élève :

- **1** Connectez-vous à Xello. Si vous ne savez pas comment vous connecter, contactez l'administrateur Xello de votre district.
- **2** La première page que vous voyez lorsque vous vous connectez à Xello est votre **Tableau de bord**.
- **3** Trouvez la section **Compte élève de démonstration** et sélectionnez l'année que vous souhaitez afficher.
	- Si votre compte est associé à une région, vous devez d'abord sélectionner une école.

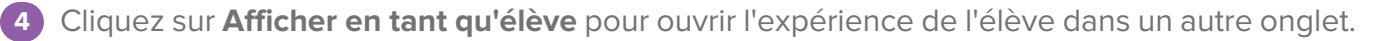

Votre compte de démonstration n'affecte pas vos rapports et n'est pas accessible aux autres éducateurs. Alors amusez-vous!

Une fois dans votre compte élève de démonstration, pour accéder aux **leçons** :

- **1** À partir du tableau de bord de l'élève, cliquez sur **Commencer** à côté de la première mission.
	- **Remarque :** Pour les élèves de Xello 3-5, les **leçons** sont appelées **Missions**.
- **2** Commencez à découvrir les **Missions** comme le ferait un de vos élèves. Rappelez-vous que les leçons seront « verrouillées » jusqu'à ce que les conditions préalables soient remplies!

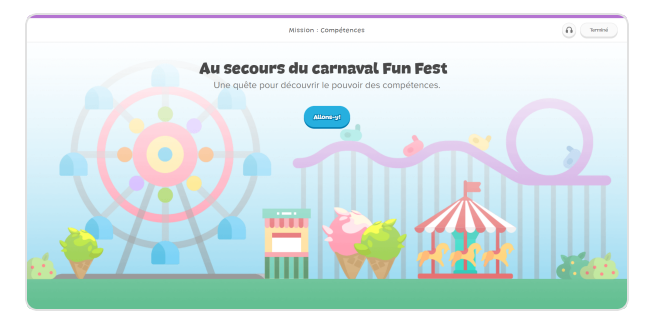

Vous ne connaissez pas les activités préalables pour les leçons? Consultez la section [Préalables](https://help.xello.world/fr-ca/Content/Knowledge-Base/Xello-K-5/Lessons/Lesson-Prequisites-for-Students.htm) des leçons pour les élèves pour en savoir plus.

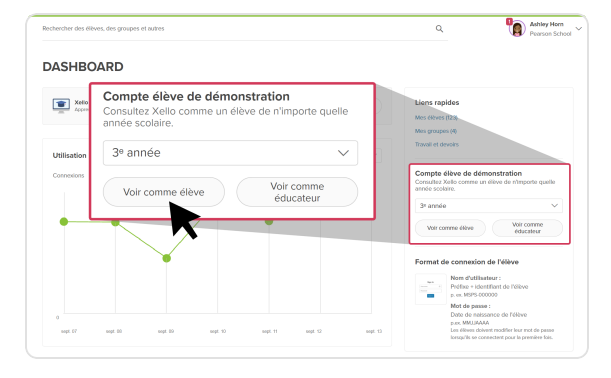

### **Jour 1 avec Xello 3-5**

### <span id="page-3-0"></span>**Personnaliser la présentation Jour 1 avec Xello**

Personnalisez le modèle de présentation Jour 1 avec [Xello](https://docs.google.com/presentation/d/1sXDCVrO7DwrfXyxnGVKLdy_Ox1KzSTrBcEVKzDlxgW0/view) comme aide pédagogique utile, tout en aidant vos élèves à naviguer leur première journée dans Xello.

- Créez une copie ou téléchargez la présentation Jour 1 avec Xello pour présenter Xello à vos élèves.
- Reportez-vous à la section Notes du présentateur de la présentation pour connaître les choses à garder à l'esprit lorsque vous modifiez le modèle.

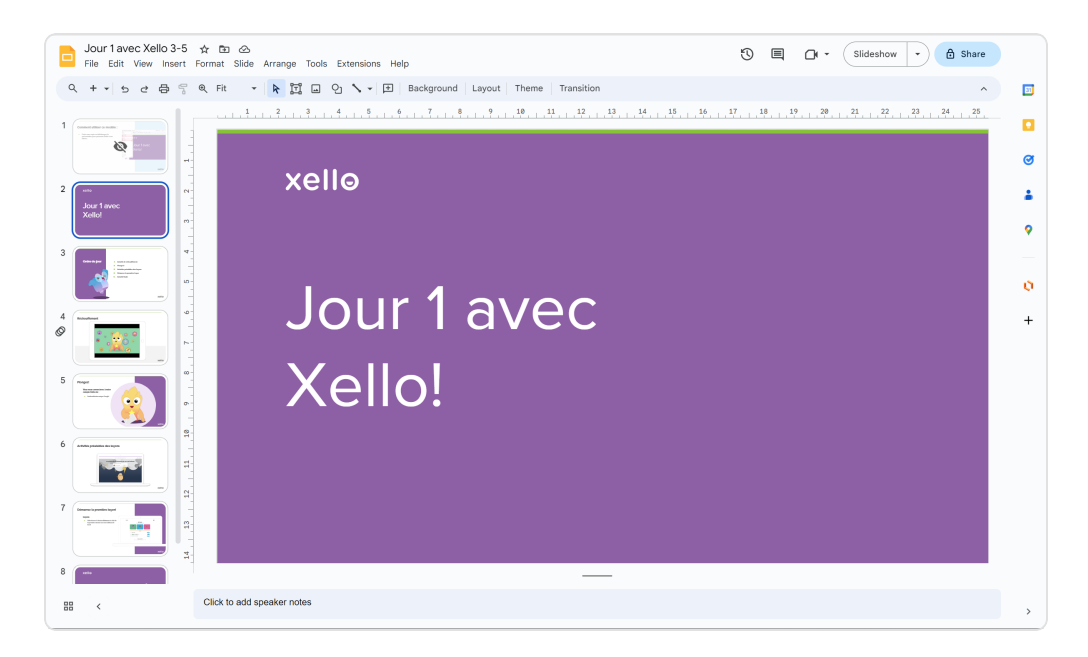

# <span id="page-4-0"></span>**Jour 1**

Suivez la présentation Jour 1 avec [Xello](https://docs.google.com/presentation/d/1sXDCVrO7DwrfXyxnGVKLdy_Ox1KzSTrBcEVKzDlxgW0/view) lorsque vous présentez Xello à vos élèves. Demandez à vos élèves de se connecter, lancez une discussion avec eux et visionnez une vidéo ensemble avant de plonger dans une leçon.

### <span id="page-4-1"></span>**Activité de réchauffement**

<span id="page-4-2"></span>En utilisant la présentation Jour 1 avec [Xello,](https://docs.google.com/presentation/d/1sXDCVrO7DwrfXyxnGVKLdy_Ox1KzSTrBcEVKzDlxgW0/view) commencez par quelques questions de réflexion (voir les notes du présentateur pour des suggestions) et présentez la vidéo.

### **Plongez avec vos élèves!**

Aidez vos élèves à se connecter à leur compte Xello. Ensuite, projetez votre écran pendant que vous montrez à vos élèves à naviguer vers la première **Mission** (ou les activités préalables) à l'aide de votre compte élèves de démonstration.

#### **Comment vos élèves se connectent à leur compte**

Affichez le format utilisé par vos élèves pour se connecter à Xello à partir de votre compte éducateur. Dans votre tableau de bord, la première page que vous voyez lorsque vous vous connectez à Xello, vérifiez le format sous **Format de connexion de l'élève**.

Si votre établissement utilise l'authentification unique (SSO), les élèves se connectent en toute sécurité à Xello à partir de la plateforme SSO. Si votre établissement n'utilise pas l'authentification unique, les élèves se connectent sur [https://login.xello.world](https://login.xello.world/) en utilisant le format indiqué dans votre tableau de bord d'éducateur.

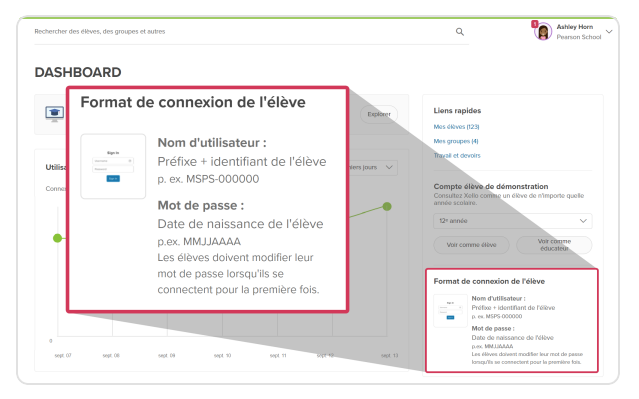

### <span id="page-5-0"></span>**Les élèves effectuent les activités préalables**

Rappelez-vous, certaines leçons Xello nécessitent que certaines activités soient terminées avant qu'elles puissent être « déverrouillées ». Les élèves doivent compléter ces activités ou réévaluer leurs sélections (si elles ont été effectuées précédemment) pour s'assurer qu'elles reflètent toujours leurs préférences actuelles.

<span id="page-5-1"></span>Suivez la présentation **Jour 1 avec Xello** en donnant le temps aux étudiants de compléter/mettre à jour les activités préalables si nécessaire.

### **Les élèves commencent leur première leçon dans Xello**

Lors de la projection de votre compte élève de démonstration, montrez aux élèves où ils peuvent accéder aux **Missions** sur leur tableau de bord.

Après s'être connectés, les élèves seront amenés à leur **Tableau de bord de l'élève** où ils sélectionneront **Commencer** à côté de leur première mission.

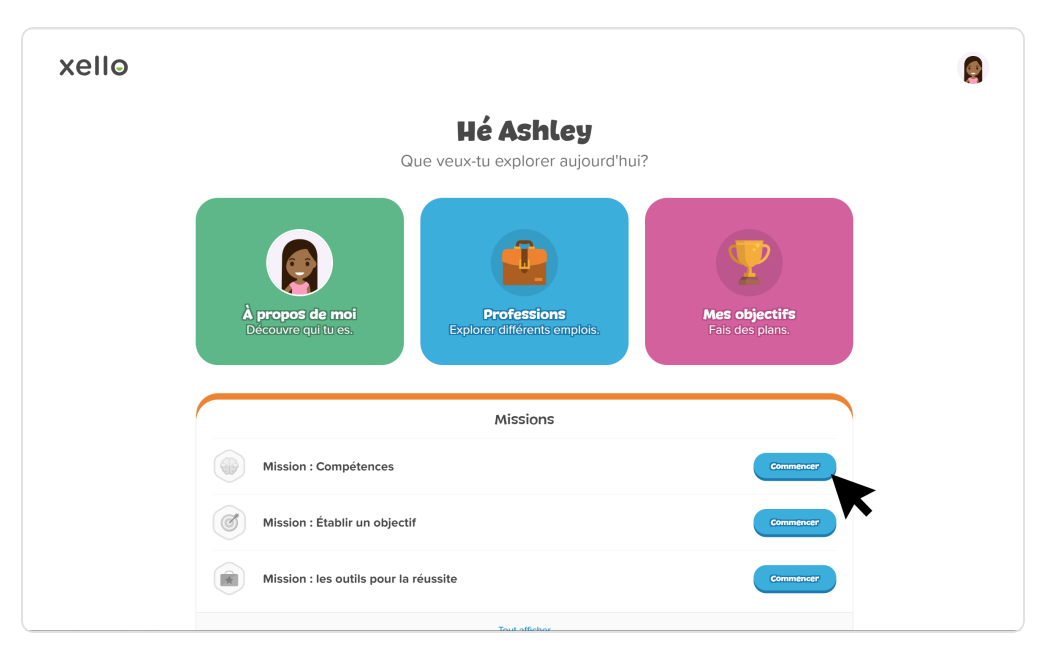

### <span id="page-5-2"></span>**Activité finale**

À la fin de la leçon, retournez à la présentation **Jour 1 avec Xello** pour que les élèves revisitent et partagent leurs réponses aux questions de discussion que vous avez posées au début du cours.